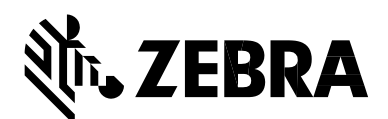

## Kiosk Printer Driver 1.3.510.109 Release Notes

#### **Release Date: 15 November 2017**

*Support and Contacts Supported Printers Supported Operating Systems Issues Corrected Known Issues Printer Driver Installation*

## **Support and Contacts**

For support, please visit [www.zebra.com/supportcontact.](http://www.zebra.com/support) For additional contacts. Please visit [www.zebra.com/contact](http://www.zebra.com/contact)

## **Supported Printers**

This printer driver release includes the features of the previous Kiosk printer driver releases. It is for use with the following Kiosk printer models:

- o KR203
- $\circ$  TTP 2010
- o TTP 2020
- o TTP 2030
- o TTP 2110
- o TTP 2130

## **Supported Operating Systems**

- o Windows 7 Pro (32 and 64 bit)
- o Windows 8 and 8.1 Pro (32 and 64 bit)
- o Windows 10 Pro (32 and 64 bit)

## **Issues Corrected**

o Fixed TTP 2030 status issue.

### **Known Issues**

- o The current version of the Language Monitor supports only USB printer models-TTP 2030, TTP 2130 and KR203 printers.
- o KR203 Partial cut width (mm) when set at maximum causes spooler to stall after document is printed.
- o To successfully uninstall a previous driver version, you must use the corresponding driver version uninstaller to uninstall that driver version.
- o The Status and Error events have not worked since Windows 7 and are not working in Windows 8, 8.1 and 10 therefore the event handling is no longer supported for operating systems Windows 7, 8, 8.1 and 10.
- o Due to changes in the monitoring structure and the above-mentioned event handling we implemented a new status update structure. During installation, a small monitoring application is installed and will be started with the PC restart and automatically will update the Windows status. This application is not automatically minimized to the status bar and needs to be minimized not closed in order to keep status updates active.

**Note**: this monitoring application is only needed to support auto status for the TTP 2030 printer. Also, currently only one TTP printer can be monitored.

o **Print Job deleted on error regardless of Printer Controls setting**

All print jobs disappear from Print Queue. Once error condition is rectified, printer will return to Ready state but has nothing to print. This may happen on Windows 7 (x64) and above x64 OS's.

o **Print job not deleted on Out of Paper Before Printing error regardless of Printer Controls setting**

Print job remains in Print Queue until error condition is rectified. All queued print jobs after the one during which the error occurred also remain in queue. Once error condition is rectified, printer attempts to print the interrupted job again. If successful, all other print jobs proceed. This may happen on Windows 7 (x64) and above x64 OS's.

- o **Graphics print best when a monochrome image is used.** Because Zebra Kiosk printers are monochrome printers, color and grayscale images will be printed using the built-in dithering method.
- o **Extra page feed when using partial cut.** When printing a two-page document with partial cut on Black Mark media, you will get a partial cut line and cut 9mm behind the expected cut at the end of a page and one extra page at the end of the document.
- o **Print to FILE.** When printing to FILE to get a PRN file for debugging you need to disable the "bidirectional support" first and then set the printer port to FILE.
- o **Paper near end warning.** If the paper near end sensor is not connected the printer will show paper low and the driver will display PRINTER\_STATUS\_TONER\_LOW.
- o **Older Firmware may lose parameter settings.** In Firmware 3.40 it has been noticed that sometimes the parameter for document control (#35 and #36) may be reset to default and disable the black mark handling. The driver will now overwrite these parameters correctly.

o **Serial printer installations** may need a Spooler restart after the installation to get the status monitoring started properly. The port needs to be properly configured to communicate with the printer before this action. Note: The Flow Control must be set to Hardware!

## **Printer Driver Installation**

The **Zebra Kiosk Printer Driver Installer** installs the driver files on your hard disk and preinstalls the driver for your Kiosk printer which enables you to easily setup your printer.

**Step 1. Please read the latest version of the** *Kiosk Printer Driver User Guide* **for details on driver installation, setup, and functionality.**

#### **To find the guide on the Zebra website:**

**1.** Go to

**2.** Enter your printer model number in the Search box. Click on the appropriate model in the search results.

- **3.** Click the **Manuals** tab.
- **4.** Locate the **Kiosk Printer Driver User Guide (P1006873-005 or higher)** and then click **Download** to download the user guide to your computer.

#### **Step 2. Uninstall the old Kiosk drivers (if applicable).**

# **Important**

- If you have old Zebra Kiosk printer drivers installed on your system you must **uninstall those drivers prior to installing the new driver**.
- If you are running Windows 7 Professional or Ultimate (32-bit or 64-bit), use the **Print Management** dialog to uninstall the old drivers.

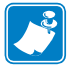

**Note •** You must be signed in as an Administrator to use this feature.

#### **Step 3. Install the latest firmware.**

Your printer should have the latest firmware loaded.

#### **To locate the firmware:**

**1.** Go to [www.zebra.com/support.](http://www.zebra.com/support)

**2.** Enter your printer model number in the Search box. Click on the appropriate model in the search results.

- **3.** Click the **Firmware** tab.
- **4.** Locate the latest Firmware version for the selected printer model and click **Download** to download the firmware file to your computer.

#### **Step 4. Install the new Kiosk driver located on the Zebra website.**

#### **To locate the driver:**

**1.** Go to [www.zebra.com/support](http://www.zebra.com/support)

**2.** Enter your printer model number in the Search box. Click on the appropriate model in the search results.

- **3.** Click the **Drivers** tab.
- **4.** Locate the **Kiosk Printer Driver v1.3.510.109** and click **Download** to download the printer driver to your computer.

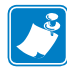

**Note •** Non-plug and play printers with Parallel or Serial interfaces must be installed manually using the **Windows Add Printer** wizard.

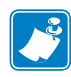

**Note •** Before you start to print, you must configure the Kiosk printer driver with your printing and paper related requirements (Darkness, print speed, paper template, etc.). See the *Kiosk Printer Driver User Guide* (P1006873-005 or higher) for more information about configuring the driver